IBM

# IBM Tivoli Monitoring V6.2.2

Configure the Tivoli Monitoring for Power Systems CEC agent V6.2.2 interim feature 2 on VIOS

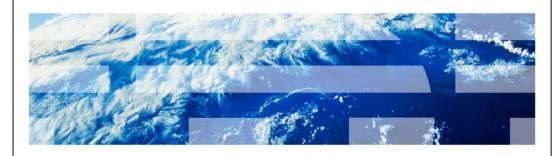

© 2012IBM Corporation

IBM Tivoli® Monitoring V6.2.2, Configure the Tivoli Monitoring for Power Systems™ CEC agent V6.2.2 interim feature 2 on Virtual I/O Server (VIOS). In this module, you learn about the steps involved in configuring a Central Electronics Complex (CEC) agent.

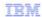

### **Assumptions**

Before you proceed, the module designer assumes that you have the following knowledge and environment:

- Basic administration skills on Advanced Interactive eXecutive (AIX®) and Virtual I/O Server (VIOS)
- · Knowledge of Tivoli Monitoring
- A Tivoli Monitoring environment that includes a Tivoli Monitoring Enterprise Server, a
  Tivoli Monitoring Portal Server, and a Tivoli Enterprise Portal desktop client

Configure Twoli Monitoring for Power Systems CEC agent V6.2.2 interim feature 2 on VIOS

© 2012 IBM Corporation

The lesson developer assumes that you have basic administration skills on VIOS and AIX, and knowledge of Tivoli Monitoring. He also assumes that you have a functioning Tivoli Monitoring environment that includes these items:

- Tivoli Enterprise Monitoring Server
- Tivoli Enterprise Portal Server
- Tivoli Enterprise Portal Client

TRM

## **Objectives**

When you complete this module, you can perform these tasks:

- Configure the CEC monitoring agent on VIOS
- Start the CEC monitoring agent on VIOS
- View the CEC agent-obtained data on the Tivoli Enterprise Portal to monitor the availability and performance of the VIOS server

Configure Tivoli Monitoring for Power Systems CEC agent V6.2.2 interim feature 2 on VIOS

© 2012 IBM Corporation

When you complete this module, you should be able to configure and start the CEC monitoring agent and connect to the Tivoli Enterprise Portal to view monitoring agent collected data.

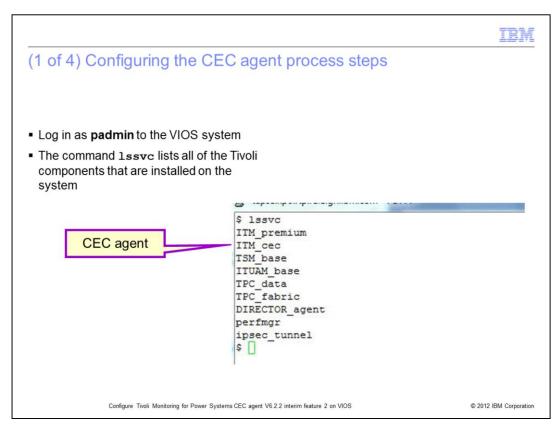

The CEC agent comes pre-installed on VIOS. Log in as padmin to VIOS.

As the user **padmin**, run the command **Issvc** to list all the Tivoli components on the system. **ITM\_CEC** refers to the CEC agent.

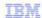

### (2 of 4) Configuring the CEC agent process steps

### Step 1:

- Configure the CEC agent with the cfgsvc command. The syntax of the command is listed:
- \$cfgsvc ITM\_cec -attr hostname=<address 1>, mirror=<address 2>, Restart\_On\_Reboot=<value 1> cec=<cec\_name> managing\_system=<hmc user>@<address 3 > second\_managing\_system=<hmc user>@<address 4> DIRECTOR\_HOST\_ADDRESS=<director\_hostname>, DIRECTOR\_PORT\_NUMBER=<port> DIRECTOR\_AUTHENTICATION=<value 2>

#### Where

- <address 1> IP address or the host name of the Tivoli Enterprise Monitoring Server to which the CEC agent sends data.
- <address 2> IP address or the host name of the secondary Tivoli Enterprise Monitoring Server.
- <cec\_name> Name of the CEC that the agent is monitoring.
- <value 1> TRUE OR FALSE
  - □ TRUE = ITM\_cec restarts when the Virtual I/O Server restarts.
  - □ FALSE = ITM cec does not restart whenever the Virtual I/O Server restarts.
- <hmc user> The Hardware Management Console (HMC) user. It defaults to hscroot if it is not provided. The HMC user should have a minimum of HMC viewer permissions.
- <address 3> The IP address or the host name of the HMC to which the managed system connects.
- <address 4> The IP address, or the host name of the backup or secondary HMC.
- <director\_hostname> IP address, or host name of the IBM Systems Director Server to which to navigate with the IBM Systems Director workspace links. This field is optional.
- · <port> Port number for connecting to the Systems Director. This field is optional.
- <value 2> Yes or No
  - Yes: Credentials for authenticating against the Systems Director is required.
  - No: Authentication is not required.

Note: The parameters must be specified in the order indicated.

Configure Tivoli Monitoring for Power Systems CEC agent V6.2.2 interim feature 2 on VIOS

© 2012 IBM Corporation

The configuration of the CEC agent is different on the VIOS Logical Partition (LPAR) compared to any AIX LPAR.

The CEC agent is configured with the **cfgsvc** command. Log in as the user **padmin** and run the command. The **cfgsvc** command and syntax are shown.

The **cfgsvc** command creates a key pair that can be used by the HMC to allow a connection from the VIOS on which the CEC agent is installed.

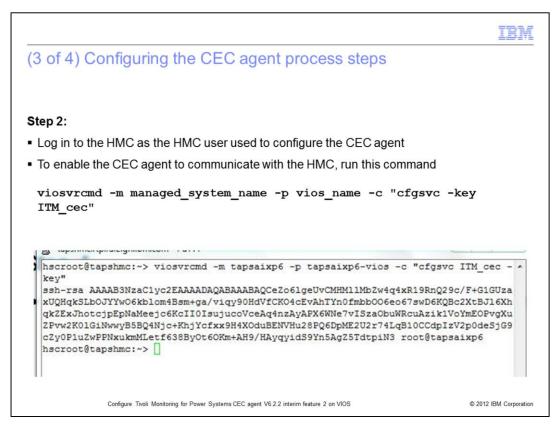

The HMC should be able to accept ssh connections from the VIOS LPAR.

The command **viosvrcmd** obtains the public key that was generated on the VIOS with the **cfgsvc** command.

Parameters for the command in the slide are described as:

managed\_system\_name is the name of the frame (CEC). ...

vios name is the name of the VIOS LPAR. ...

This step is unnecessary if the ssh credentials for connection between the agent system and the HMC have already been set up as part of configuring the CEC agent.

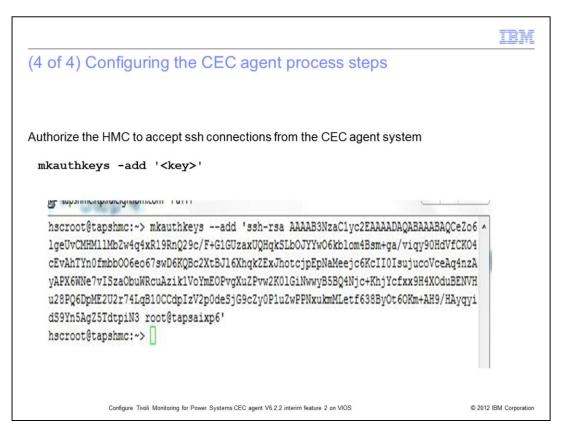

The next step is to add the public key obtained from the **viosvrcmd** command as an authorized key.

```
Verifying the connection to the HMC

To verify that the HMC connection is configured correctly, run the command

/usr/bin/ssh -1 <hmc user> <hmc hostname> "lshmc -V | grep Version |
cut -d: -f2" 2>/dev/null

** /usr/bin/ssh -1 hscroot tapshmc "lshmc -V | grep Version | cut -d: -f2" 2>/dev/null

** /usr/bin/ssh -1 hscroot tapshmc "lshmc -V | grep Version | cut -d: -f2" 2>/dev/null

** Configure Tiroli Monitoring for Power Systems CEC agent V6.22 interim feature 2 on VIOS

** © 2012 EMM Corporation**
```

The final step is to verify that the connection to the HMC has been established correctly. In order to verify that the agent can connect to the HMC, run the command from the VIOS LPAR as **root** user. The command must return the version of the HMC without prompting for a password.

The parameters for the command are listed:

- \* hmc user is the HMC user that was used to configure the CEC agent.
- \* **hmc hostname** is the IP address or the host name of the Hardware Management Console.

```
Starting the CEC agent on VIOS

To start the CEC agent, as the user padmin, run the command startsvc ITM_cec

$ startsvc ITM_cec

Starting Base Monitoring Agent for CEC ...

Base Monitoring Agent for CEC started

$ []

Configure Tivoli Monitoring for Power Systems CEC agent VS 22 interim feature 2 on VIOS
```

The steps performed make the CEC agent ready to start. Start the agent with the **startsvc** command. After the agent starts, the agent should connect to the Tivoli Enterprise Monitoring Server. Then you can display the data obtained by the CEC agent on the Tivoli Enterprise Portal.

| Summary                                                                                                    |
|----------------------------------------------------------------------------------------------------|
|                                                                                                    |
|                                                                                                    |
| Now that you completed this module, you can perform these tasks:                                                                                        |
| <ul> <li>Configure the CEC monitoring agent on VIOS</li> </ul>                                                                                          |
| <ul> <li>Start the CEC monitoring agent on VIOS</li> </ul>                                                                                              |
| <ul> <li>View the CEC agent-obtained data on the Tivoli Enterprise Portal to monitor the availability<br/>and performance of the VIOS server</li> </ul> |
|                                                                                                    |
|                                                                                                    |
|                                                                                                    |
|                                                                                                    |
|                                                                                                    |

Configure Twoli Monitoring for Power Systems CEC agent V6.2.2 interim feature 2 on VIOS

© 2012 IBM Corporation

Now that you have completed this module, you can configure and start the CEC monitoring agent on VIOS.

You can view the CEC agent-obtained data on the Tivoli Enterprise Portal and the data to monitor the details on the availability and performance of the VIOS LPAR.

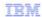

## Trademarks, disclaimer, and copyright information

IBM, the IBM logo, ibm.com, AIX, Power Systems, and Tivoli are trademarks or registered trademarks of International Business Machines Corp., registered in many jurisdictions worldwide. Other product and service names might be trademarks of IBM or other companies. A current list of other IBM trademarks is available on the web at "Copyright and trademark information" at http://www.ibm.com/legal/copytrade.shtml

THE INFORMATION CONTAINED IN THIS PRESENTATION IS PROVIDED FOR INFORMATIONAL PURPOSES ONLY. WHILE EFFORTS WERE MADE TO VERIFY THE COMPLETENESS AND ACCURACY OF THE INFORMATION CONTAINED IN THIS PRESENTATION, IT IS PROVIDED "AS IS" WITHOUT WARRANTY OF ANY KIND, EXPRESS OR IMPLIED. IN ADDITION, THIS INFORMATION IS BASED ON IBM'S CURRENT PRODUCT PLANS AND STRATEGY, WHICH ARE SUBJECT TO CHANGE BY IBM WITHOUT NOTICE. IBM SHALL NOT BE RESPONSIBLE FOR ANY DAMAGES ARISING OUT OF THE USE OF, OR OTHERWISE RELATED TO, THIS PRESENTATION OR ANY OTHER DOCUMENTATION. NOTHING CONTAINED IN THIS PRESENTATION IS INTENDED TO, NOR SHALL HAVE THE EFFECT OF, CREATING ANY WARRANTIES OR REPRESENTATIONS FROM IBM (OR ITS SUPPLIERS OR LICENSORS), OR ALTERING THE TERMS AND CONDITIONS OF ANY AGREEMENT OR LICENSE GOVERNING THE USE OF IBM PRODUCTS OR SOFTWARE.

© Copyright International Business Machines Corporation 2012. All rights reserved.

© 2012 IBM Corporation